新ネットワークでの Web ブラウザの設定と ActiveMail の使い方 Windows XP + IE 編 2008/4/7 版 情報企画室ネットワークオフィス Tel:2450 imr-net@imr.tohoku.ac.jp

新ネットワークとこれまでのネットワークで proxy 関係の設定変更が必要になります。 これについて以下に説明いたします。

Internet Explorer(IE)の設定変更

(1) 「ツール」→「インターネットオプション」を開く

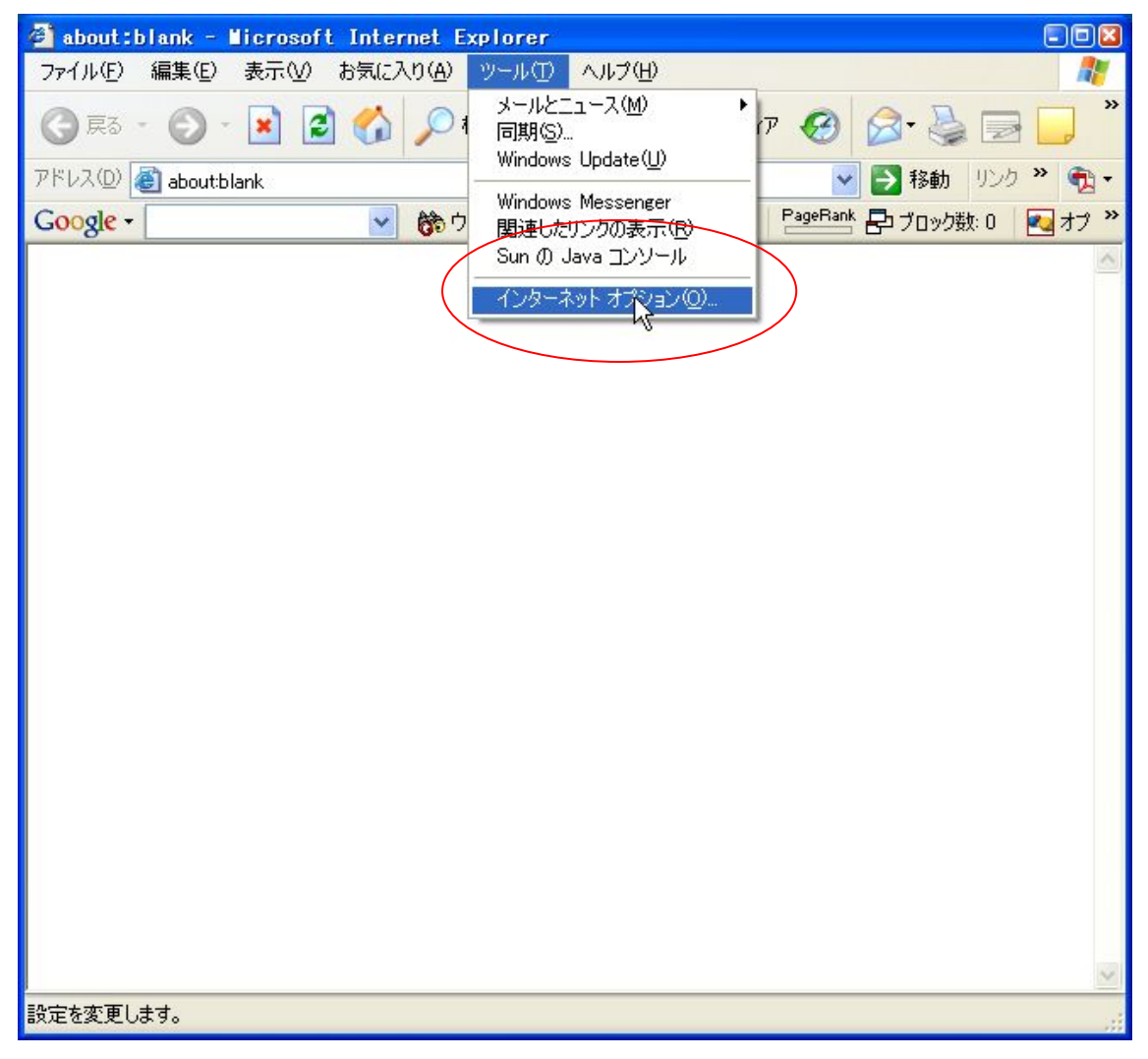

- (2) 「インターネットオプション」の「接続」タブを選択
- (3) 「LAN の設定」を押す

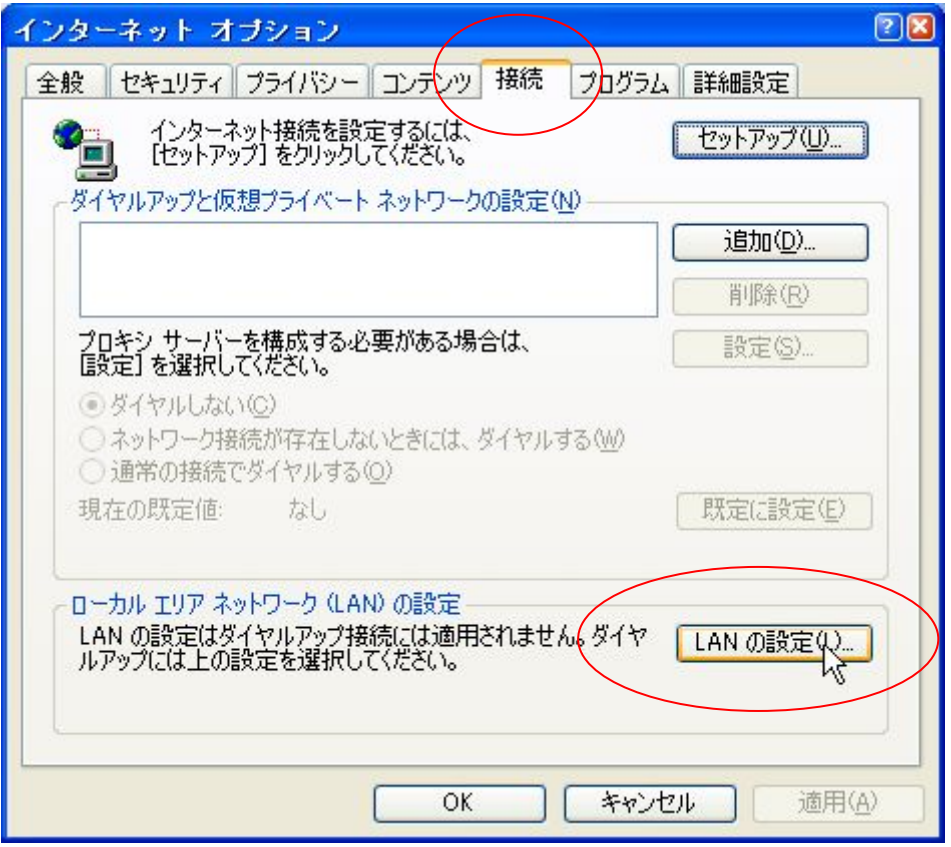

(4) ローカルエリアエリアネットワーク(LAN)の設定

・自動構成スクリプトを使用するにチェックをチェックします。

・「アドレス」に「http://proxy.imr.tohoku.ac.jp/proxy.pac」を入力します 自動構成スクリプトを提供するサーバ上の proxy.pac ファイルの中で 必要な設定を行っています。

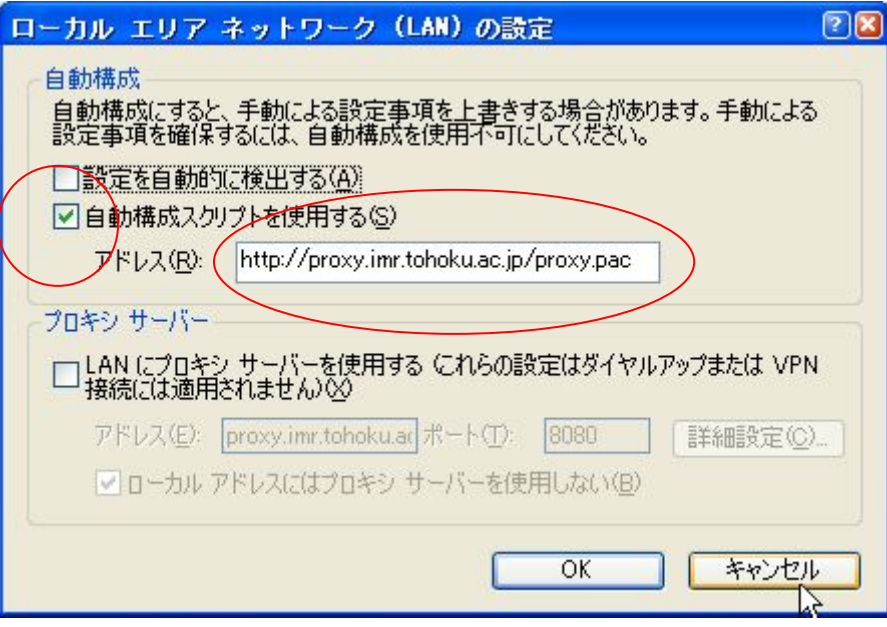

 proxy.pac を読み込む設定を行った場合は、金研内で使用している プライベート IP アドレス(10.1.x.x、172.16.x.x、172.20.x.x)は全て、 直接アクセス可に設定されます

事情があり、プロキシーサーバを手動で設定している場合は

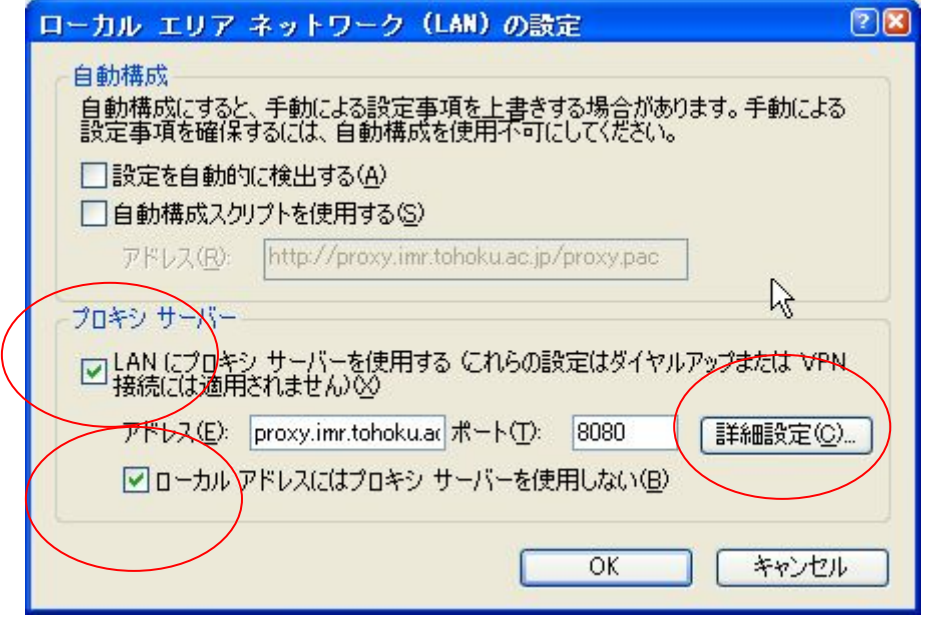

- ・「ローカルアドレスにはプロキシーサーバを使用しない」にチェックをいれます。
- ・「アドレス」に「proxy.imr.tohoku.ac.jp」、ポートに「8080」を入力します

次に「詳細設定」を押します。

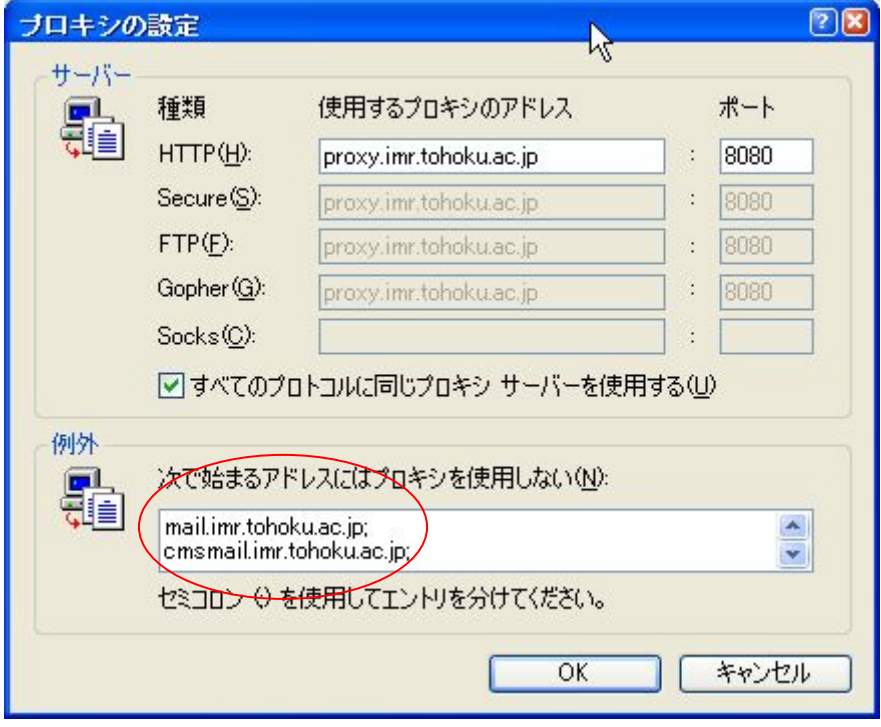

## 例外に「mail.imr.tohoku.ac.jp」を追加してください。

ただし、現時点で書かれているものは必要があって書かれているものです。 消してしまうと、アクセスできないサーバが出てきます。ご注意ください

## ただし、これは金研内部から金研のプロクシーサーバを使用する場合の設定です。

自宅や出張先からの利用の場合は、プロクシーサーバの利用は、各自が契約している プロバイダのマニュアルに従ってください。

特に、普段金研内でご使用中のノートパソコンをご自宅や出張先などにお持ちになった場 合、proxy 関係の設定はその都度変更しないとアクセスできないサーバが出てきますので、 ご注意ください。

(5) ブラウザの設定の確認をかねて、ActiveMail へのアクセス 新サーバの URL は「https://mail.imr.tohoku.ac.jp/active-mail/」になります。 4/10 以降は xxx@imr.tohoku.ac.jp 宛のメールは新サーバへ届いています。 これまでのサーバの URL は「https://webmail.imr.edu/active-mail/」です。 転送設定をしないと、xxx@imr.edu 宛のメールはこれまでのサーバに届きます。 金研内でのサーバ間のメールの転送設定については Outlook Express を用いた説明と同じ ですので、そちらを参考にしてください

IE でこの URL へアクセスします

https://mail.imr.tohoku.ac.jp/active-mail/

新サーバの ActiveMail の画面はこうなります

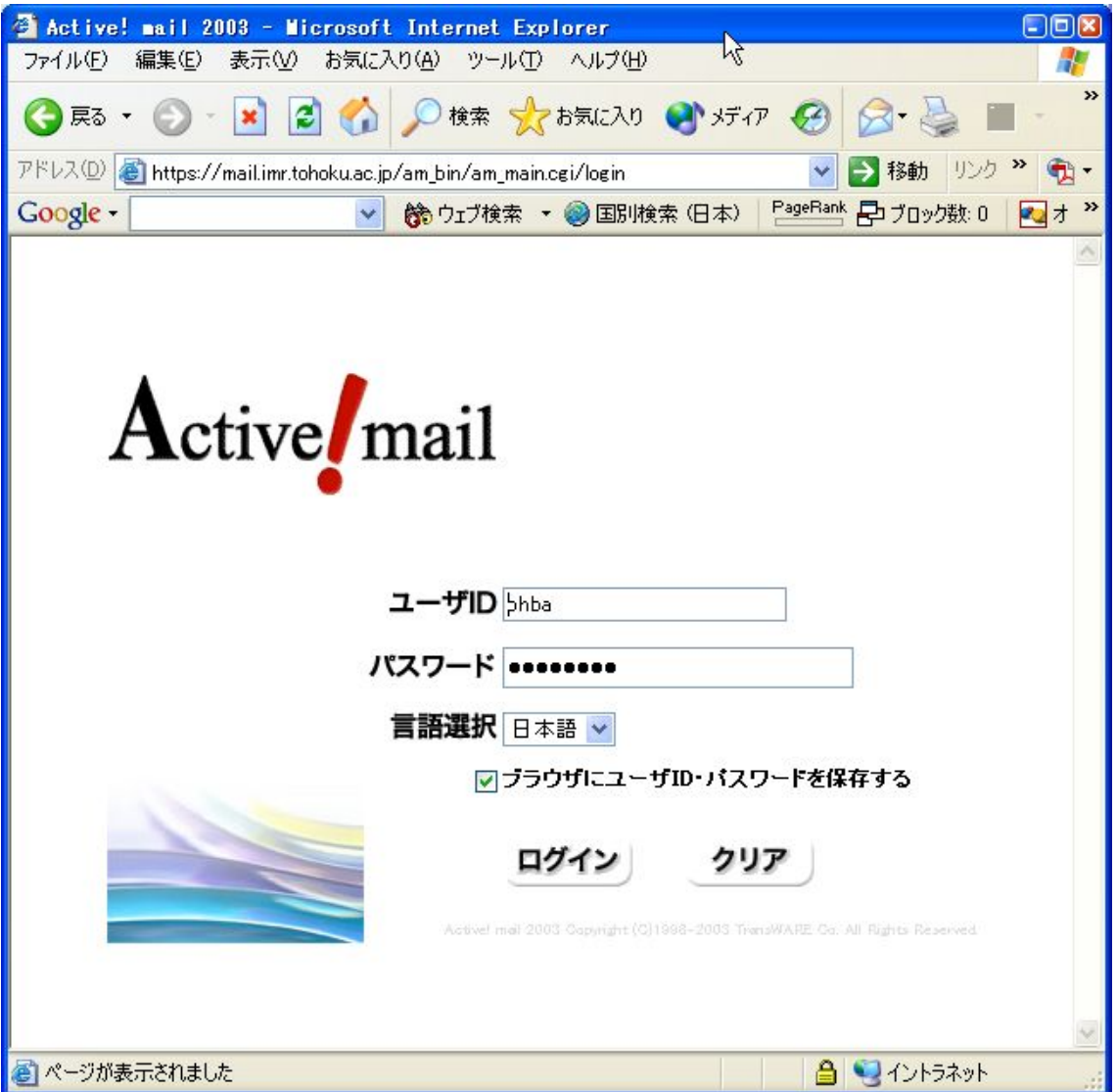

バージョンが違うために、これまでの Web メールと見た目は変わっていますが、基本的な 使い方は同じと考えてください。

また、日英韓中が標準設定になっているブラウザでアクセスした場合、ActiveMail 側がブ ラウザの情報から判断して、表示を自動的に切り替えてくれます。

(6) 新サーバのパスワード変更、転送先変更について ActiveMailを利用します。(telnetは使用しません) セキュリティ保護のために、変更は金研内からのみになります。

- 1. パスワード変更
- (1) ActiveMail にログイン
- (2) 「オプション」を選択

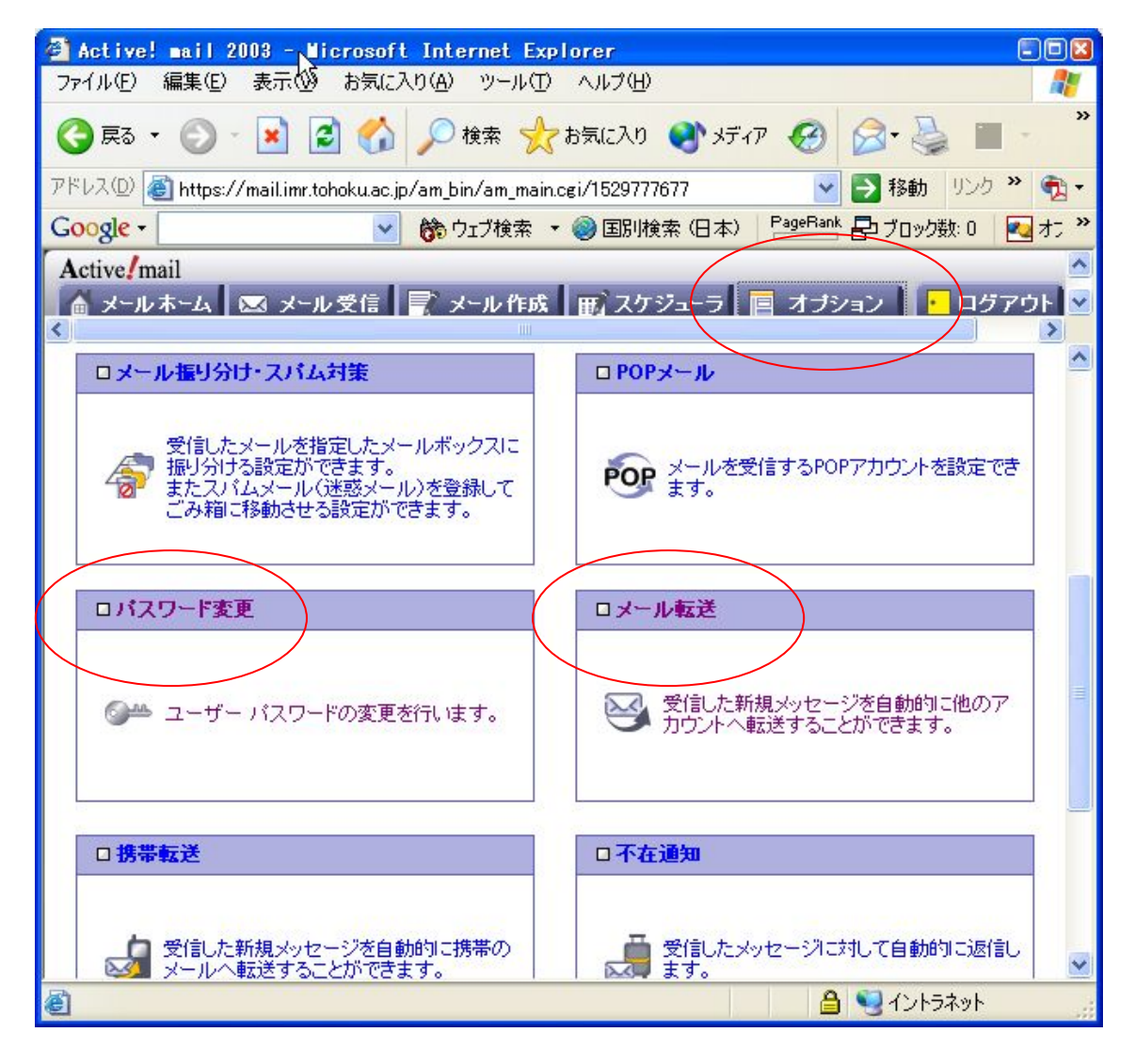

(3) パスワード変更を選択

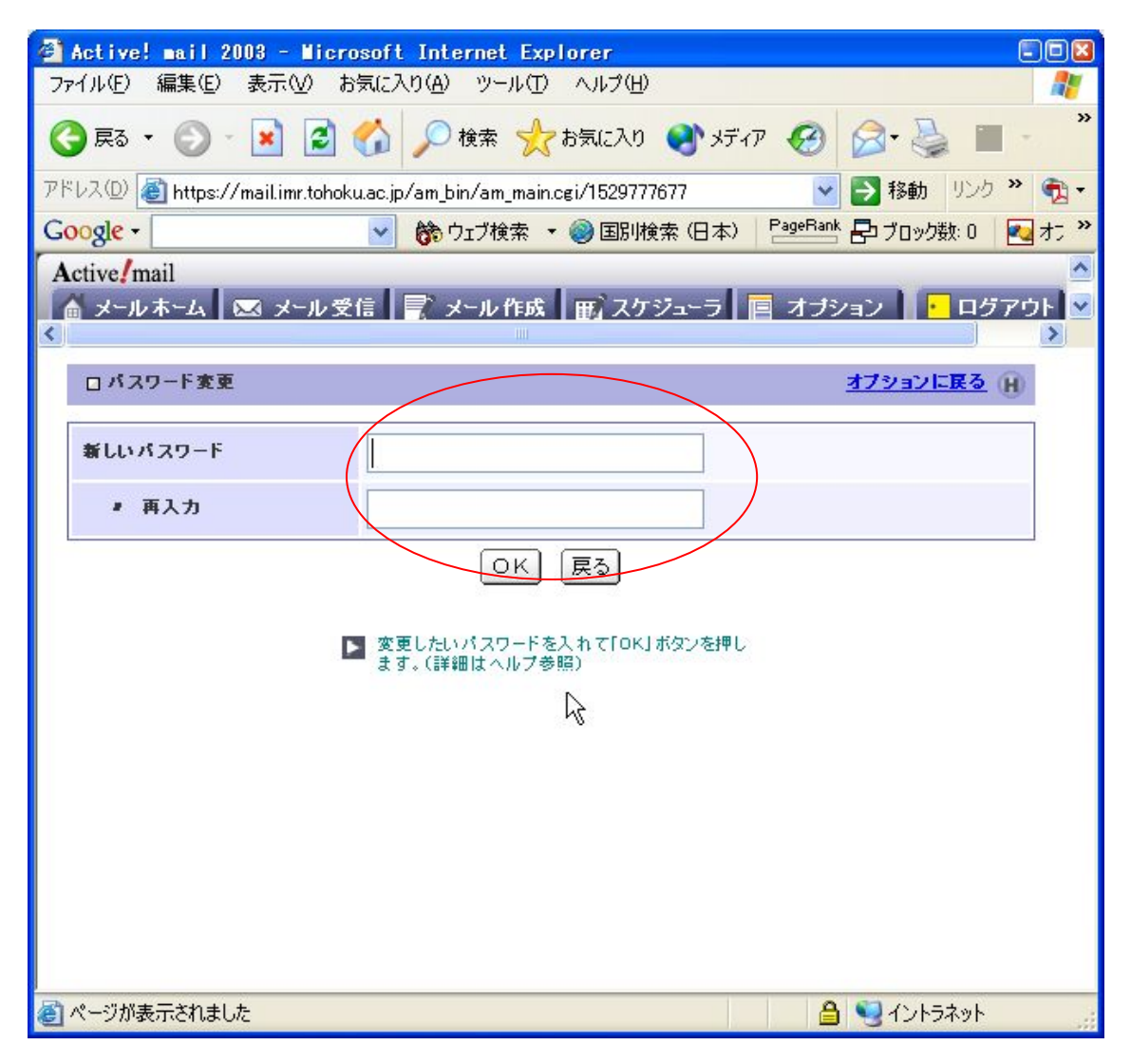

- (4) 「新しいパスワード」と「再入力」に入力
- (5) 「OK」を押す。

## 2. 転送先変更

(1)、(2)は「パスワード変更」と同じ

(3) 「メール転送」を選択

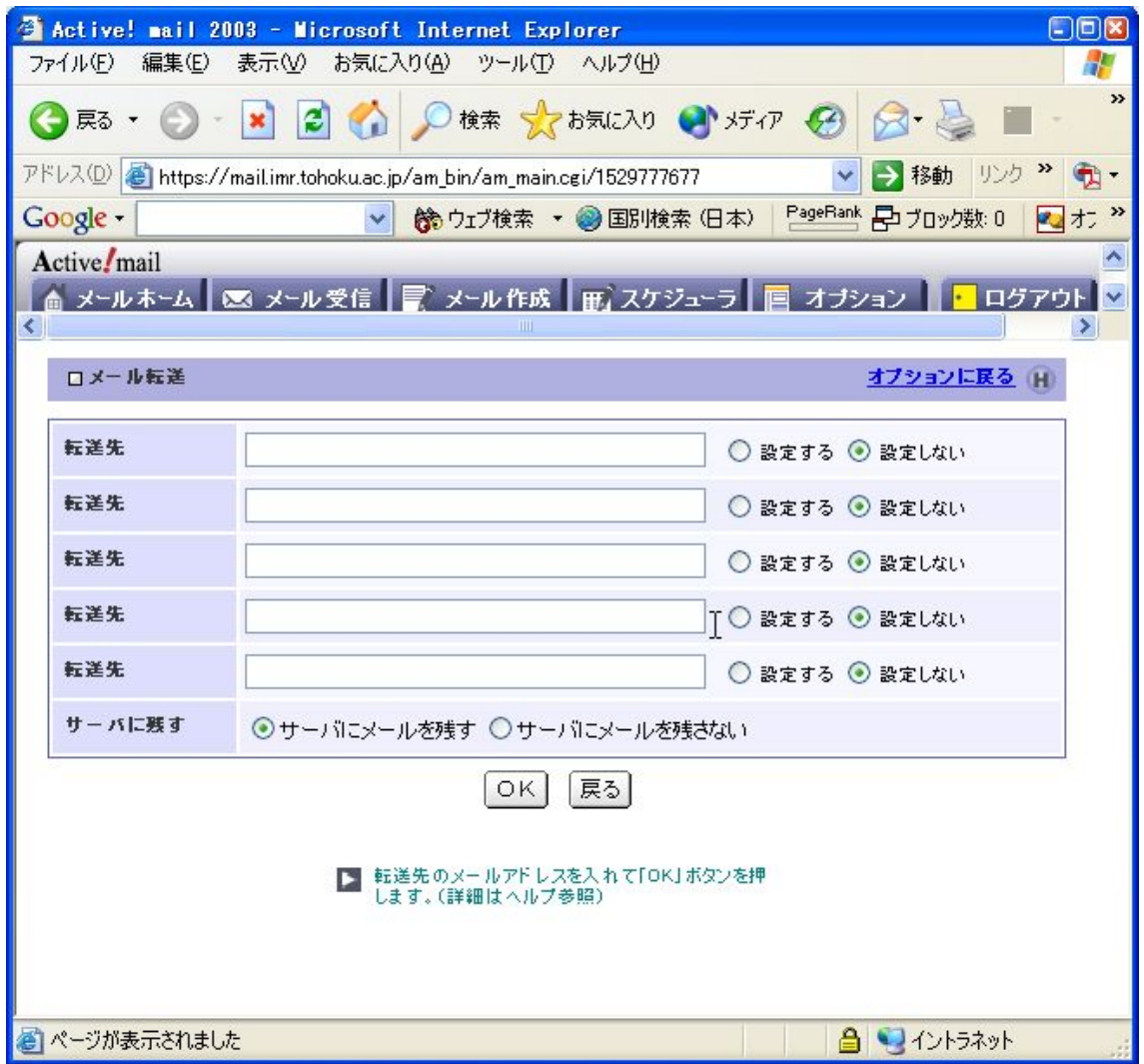

- (3) 「転送先」の入力と「設定する」へチェック
- (4) 「OK」を押す。

サーバに残しながら転送する場合は、「サーバにメールを残す」のチェックを入れます。 絶対に転送先に金研でのメールアドレス「xxx@imr.tohoku.ac.jp」を記入しないでください。 メールがループして一切受け取れない事故が起こります。